**Software required: Filezilla** (free), click to **[download](http://filezilla-project.org/download.php)**

- **1.** Download and install Filezilla ftp client
- **2.** Run Filezilla and connect to LPP FTP server:
	- **a.** Host: [ftp.laserprintplus.com](ftp://ftp.laserprintplus.com/)
	- **b.** Username: <your username>
	- **c.** Password: <your password>
	- **d.** Port: 22 (**IMPORTANT!**)
- **3.** Click 'Quickconnect' to connect to LPP FTP Server

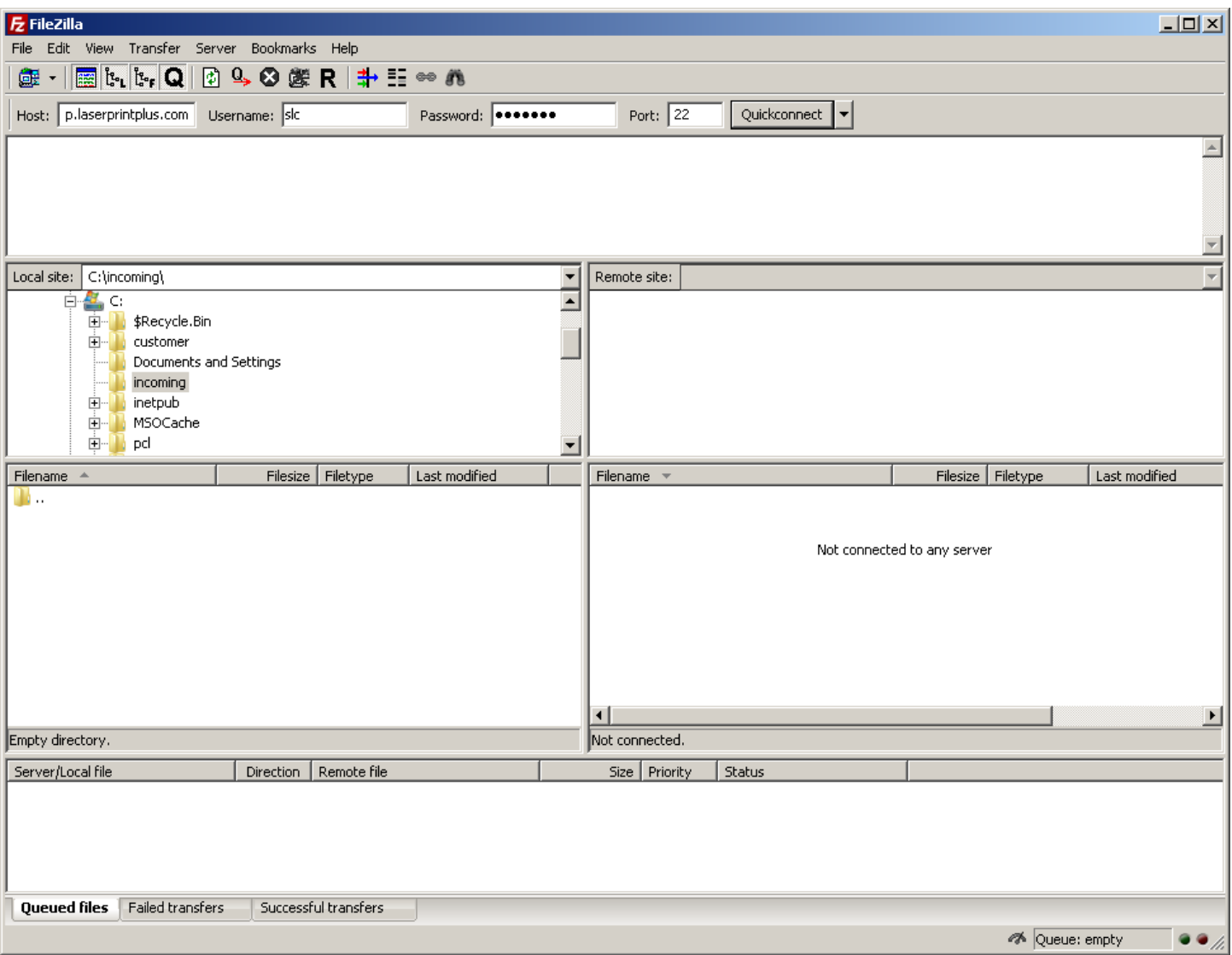

The first time you use Filezilla it will display an 'Unknown Host Key' warning.

You must 'trust' the key, it's LPP SFTP' server key:

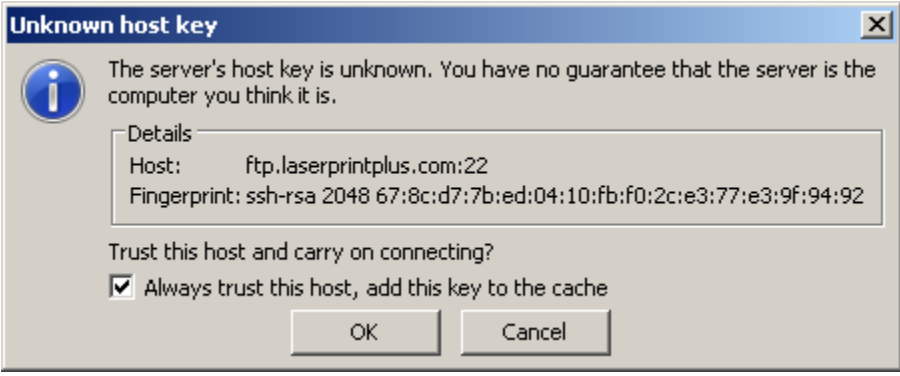

Place a check in 'Always trust this host…'

Click 'ok'

The left hand pane displays files on your PC, the right hand pane displays files on the FTP server.

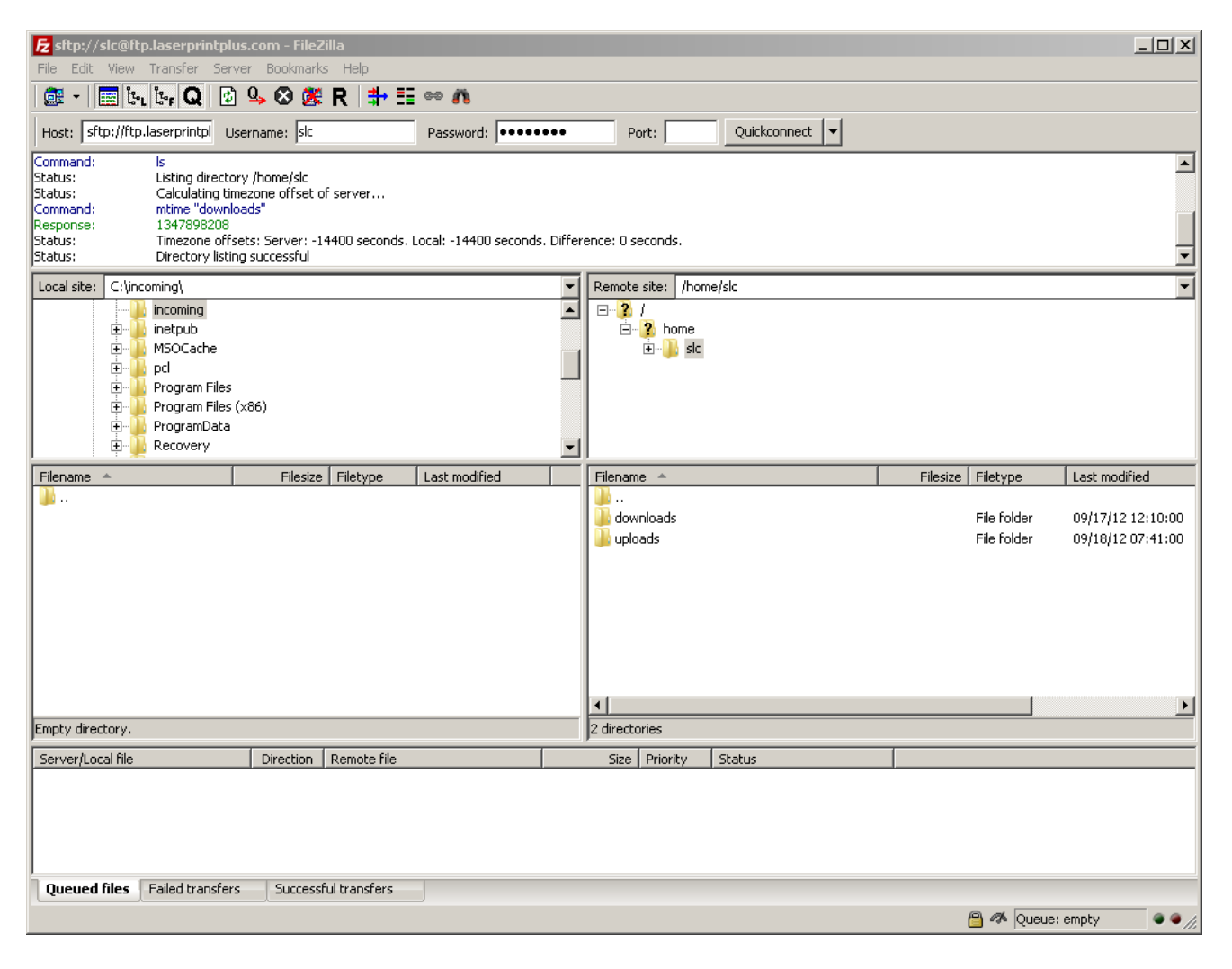

**4.** double click on downloads on the right hand side.

You will see in the right hand pane any files that you can download.

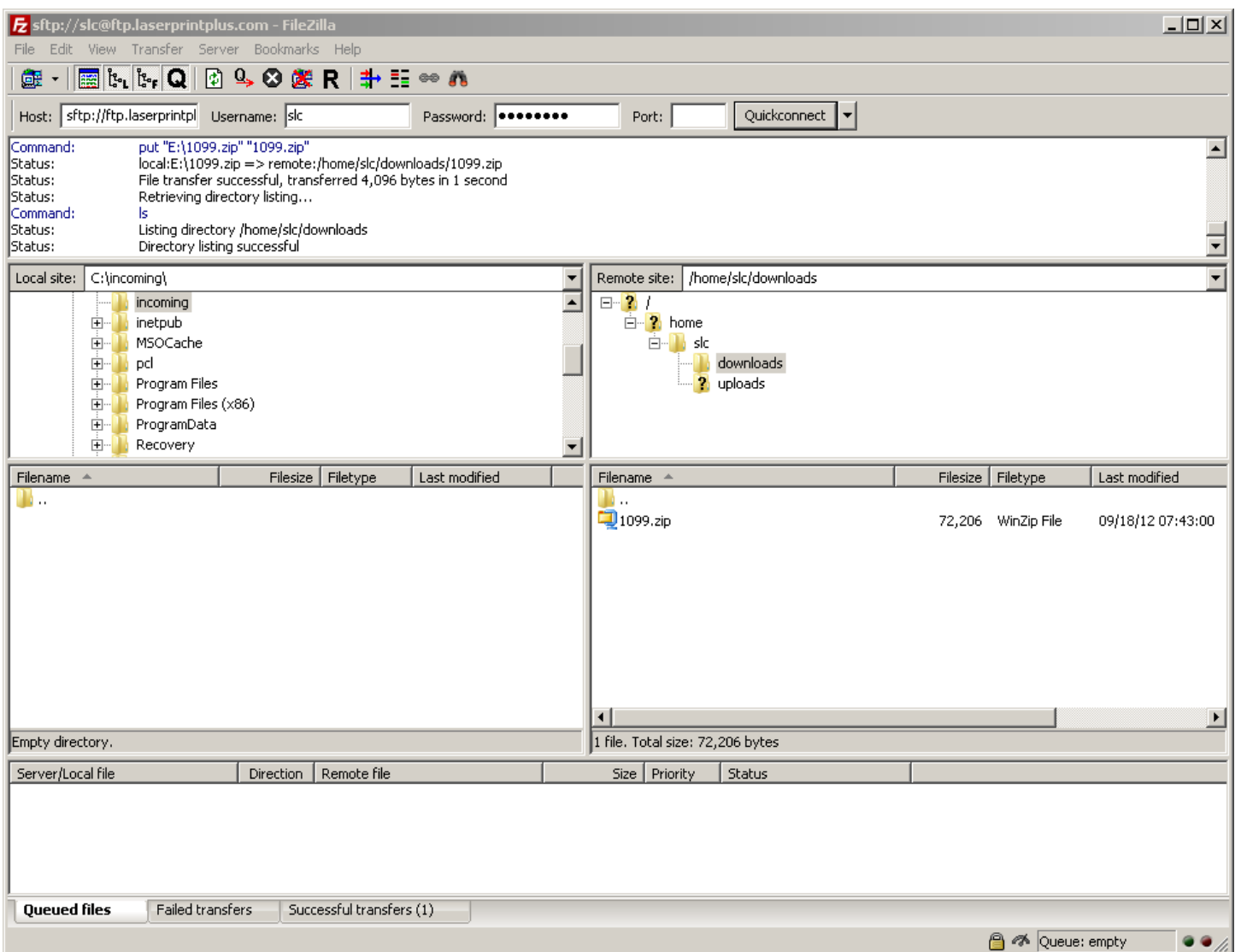

## **5.** double click on file on file on right hand side to download

If you double click on a file it will be downloaded to your PC. First, you may wish to change the destination folder by navigating to the location you want to use on the left hand pane.

You may also drag and drop files from right to left.

Once the file is downloaded it will appear in the left hand pane. This may take a while depending on file size and network conditions. During download, progress information is displayed in the bottom pane.

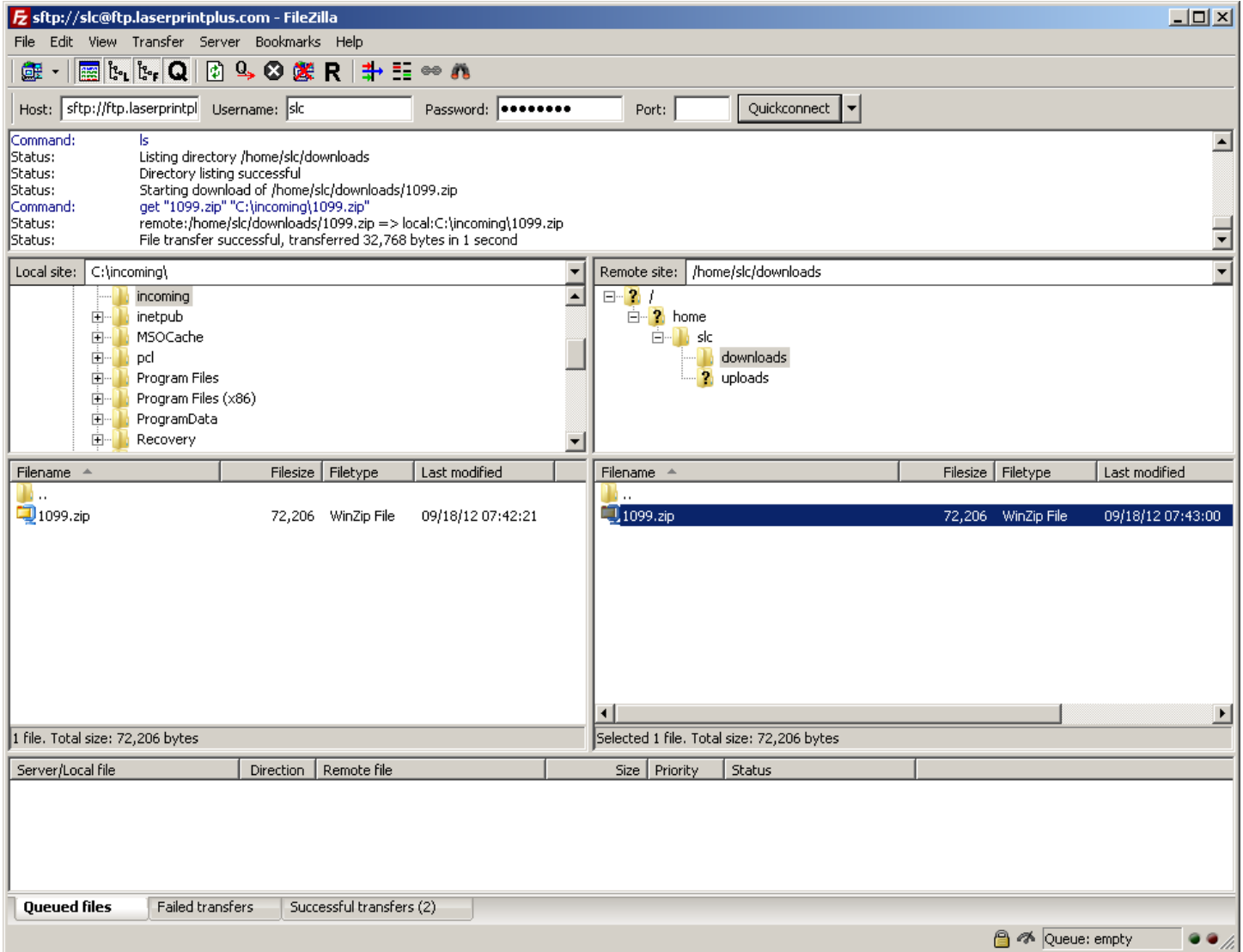

Various other SFTP software clients can be used. The setup procedure should not be significantly different.